## **Synchronization dialog environment**

The **Synchronization** dialog represents those elements whose parameters are not synchronized and provides the ability to restore the synchronization.

In this section, you will find brief information for opening the **Synchronization** dialog and for each button that can be useful while working in the dialog.

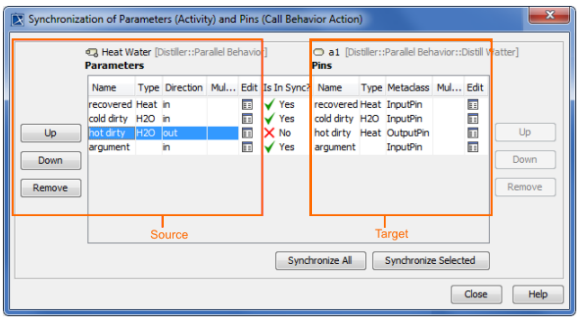

To open the Synchronization dialog, do one of the following

- In the Model Browser, right-click the invalid element. On the shortcut menu, point to **Validation**, then to the validation group, and click the **Synchronize Manually** command.
- On the diagram pane, select the invalid shape. On the smart manipulator toolbar, click the  $\Lambda$  b utton, and then click the **Synchronize Manually** command.
- In the **Validation Results** window, click the **Solve** button and then click the **Synchronize Manually** command. For more information on how to open the **Validation Results** window, see [Validation](https://docs.nomagic.com/display/MD2021xR2/Validation).

## <span id="page-0-0"></span>**The source and target elements area**

The following table describes the buttons in the source and target areas of the Synchronization dialog.

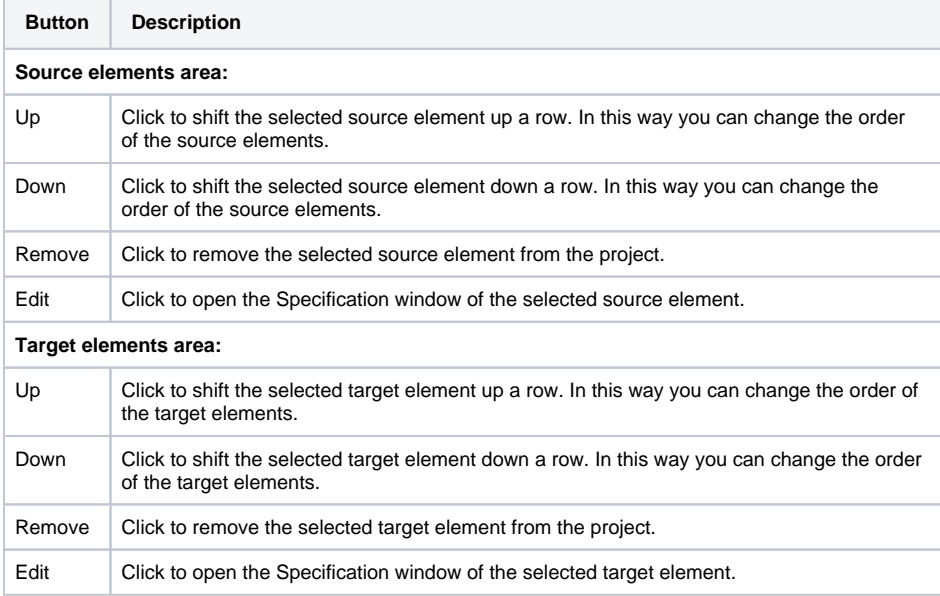

## <span id="page-0-1"></span>**Buttons in the Synchronization dialog**

The following table describes the Synchronization dialog buttons.

**Button Description**

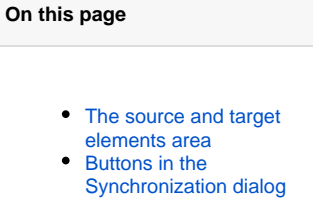

## **Related pages**

- **[Parameters synchronization](https://docs.nomagic.com/display/MD2021xR2/Parameters+synchronization)**
- [Working with model](https://docs.nomagic.com/display/MD2021xR2/Working+with+model+elements)  [elements](https://docs.nomagic.com/display/MD2021xR2/Working+with+model+elements)

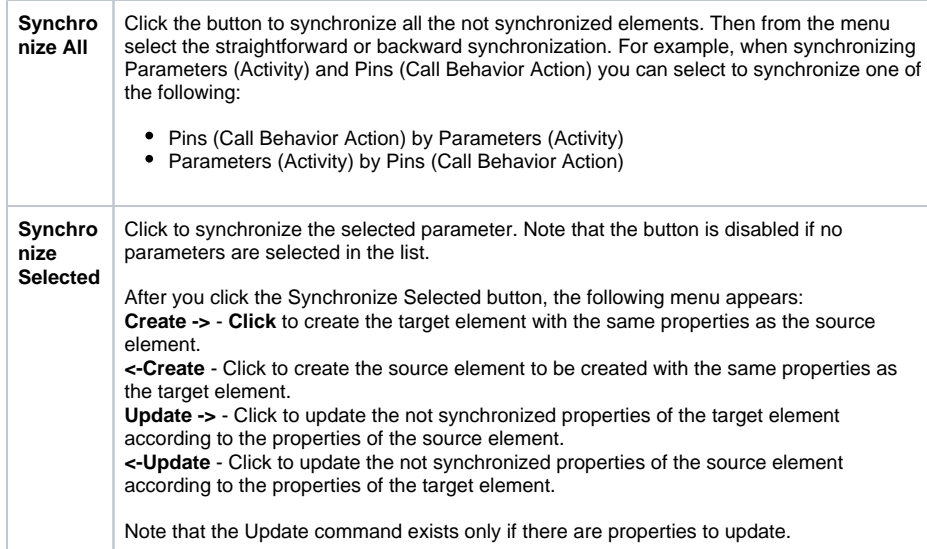